## **平面図**

## **下端が斜めのたれ壁を入力する方法を教えてください。**

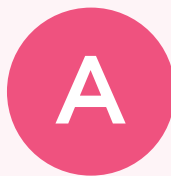

Q

「柱壁」メニューの「たれ壁」の「たれ壁形状」を設定して、 下端が斜めになったたれ壁を入力します。

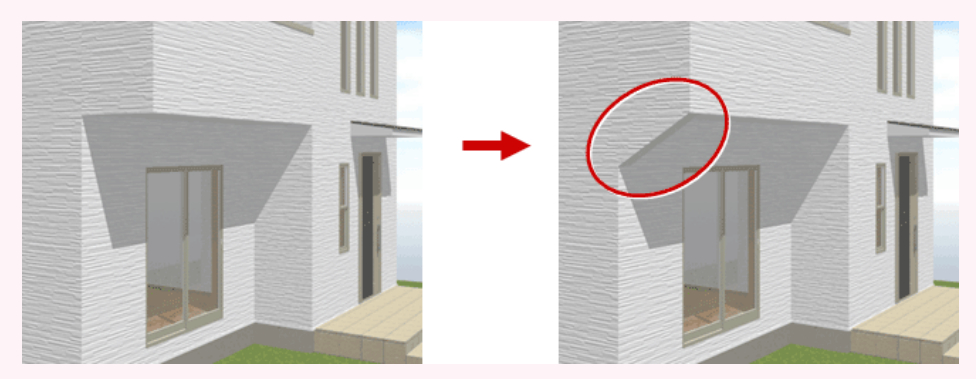

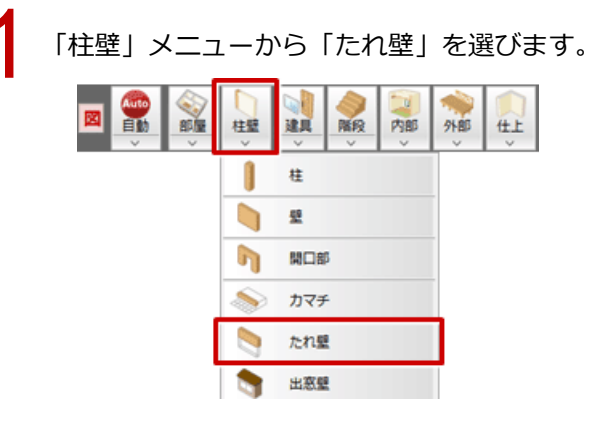

「たれ壁」ダイアログで「逃げ」や「たれ高」などを設定します。 ここでは、「逃げ」の「始」「終」を ON にして、始点側は柱があるため「52.5」、終点側は柱がない ため「+/-」をクリックして「-52.5」としています。また、「壁仕上配置」「無目」は OFF にして います。 2

たれ壁形状」をクリックします。 3

「たれ壁形状設定」ダイアログの「開口タイプ」で「山型」を選び、「終点側」を OFF にして、斜めに なる部分の高さを設定します。

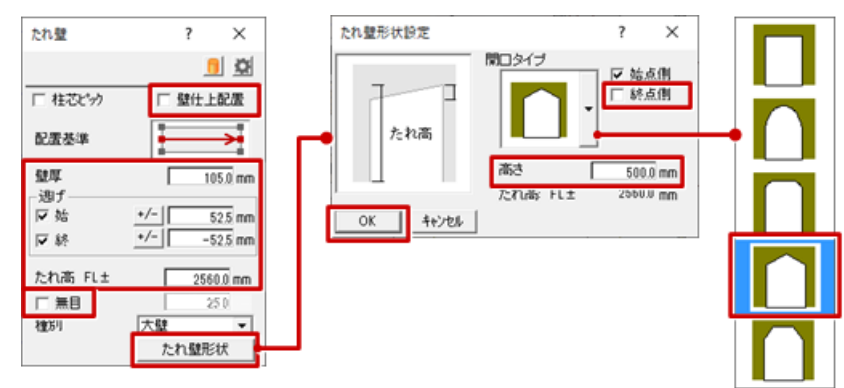

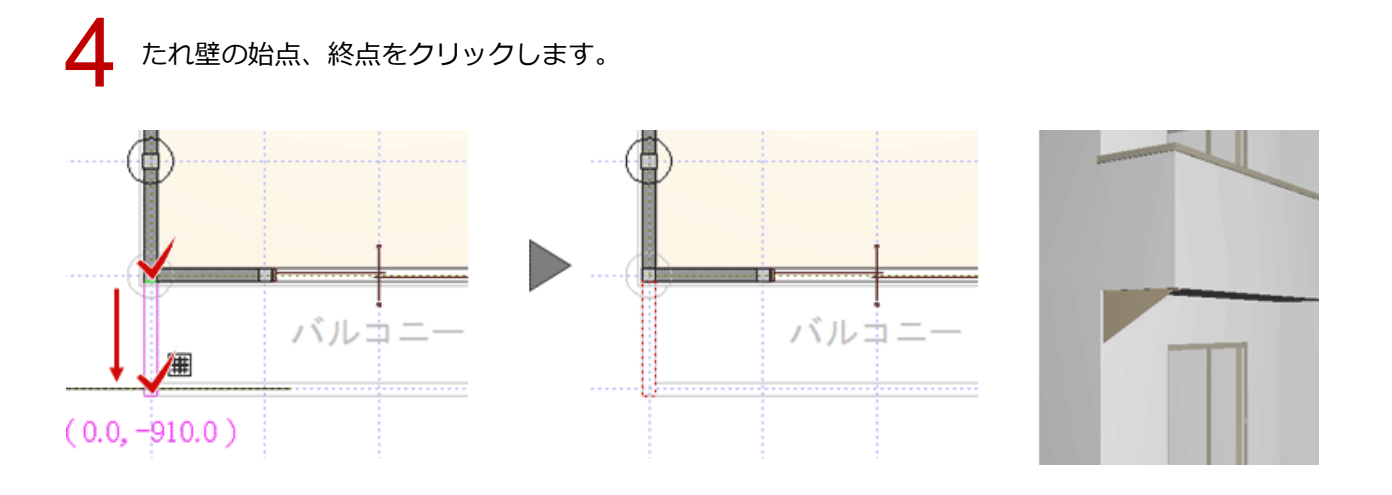

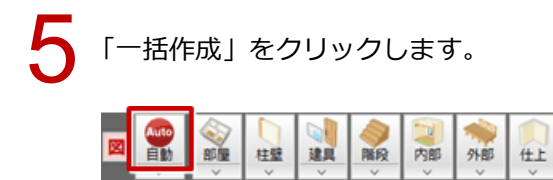

「一括作成」ダイアログの「仕上作成」を選びます。<br>ここでは外部のため、「仕上配置」の「外壁」のみを ON にして、「OK」をクリックします。

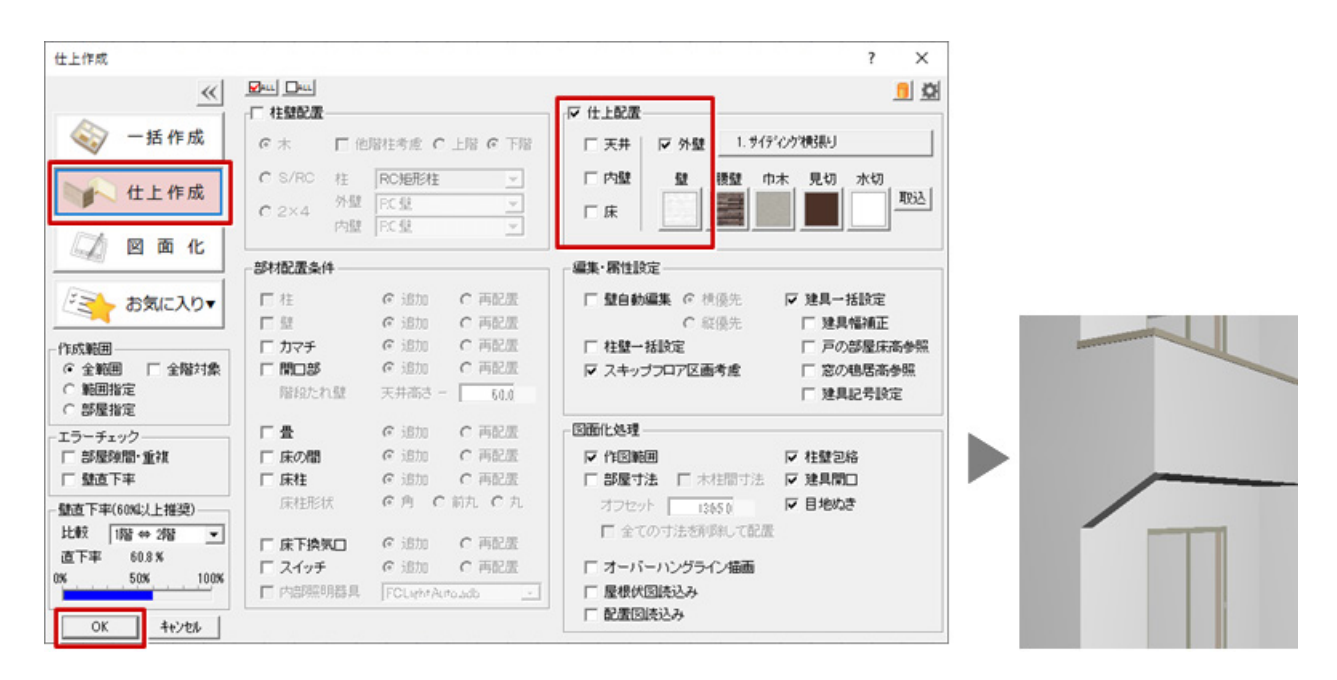